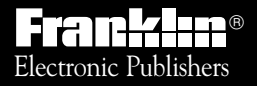

*For Use with the Franklin* Digital Book System

 $[\mathsf{F}]^{\mathsf{c}}$ 

## *DIGITAL BOOK*  $F$ <sup>IC-168</sup>

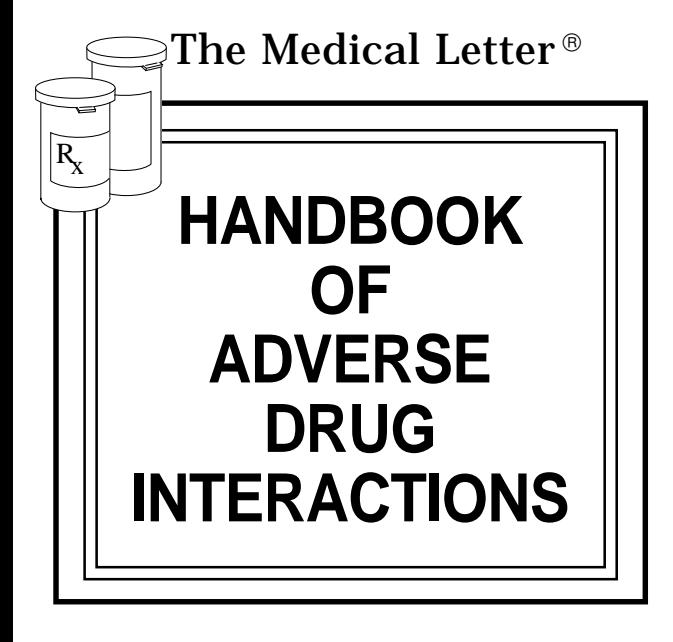

# *User's Manual*

READ THIS LICENSE AGREEMENT BEFORE USING THE DIGITAL BOOK. YOUR USE OF THE DIGITAL BOOK DEEMS THAT YOU ACCEPT THE TERMS OF THIS LICENSE. IF YOU DO NOT AGREE WITH THESE TERMS, YOU MAY RETURN THIS PACKAGE WITH PURCHASE RECEIPT TO THE DEALER FROM WHICH YOU PURCHASED THE DIGITAL BOOK AND YOUR PURCHASE PRICE WILL BE REFUNDED. DIGITAL BOOK means the software product and documentation found in this package and FRANKLIN means Franklin Electronic Publishers, Inc.

#### LIMITED USE LICENSE

All rights in the DIGITAL BOOK remain the property of FRANKLIN. Through your purchase, FRANKLIN grants you a personal and nonexclusive license to use the DIGITAL BOOK on a single FRANKLIN Digital Book System at a time. You may not make any copies of the DIGITAL BOOK or of the data stored therein, whether in electronic or print format. Such copying would be in violation of applicable copyright laws. Further, you may not modify, adapt, disassemble, decompile, translate, create derivative works of, or in any way reverse engineer the DIGITAL BOOK. You may not export or reexport, directly or indirectly, the DIGITAL BOOK without compliance with appropriate governmental regulations. The DIGITAL BOOK contains Franklin's confidential and propriety information which you agree to take adequate steps to protect from unauthorized disclosure or use. This license is effective until terminated. This license terminates immediately without notice from FRANKLIN if you fail to comply with any provision of this license.

This digital book was developed for use by medical professionals. No other use of this digital book can substitute for consultation with your physician.

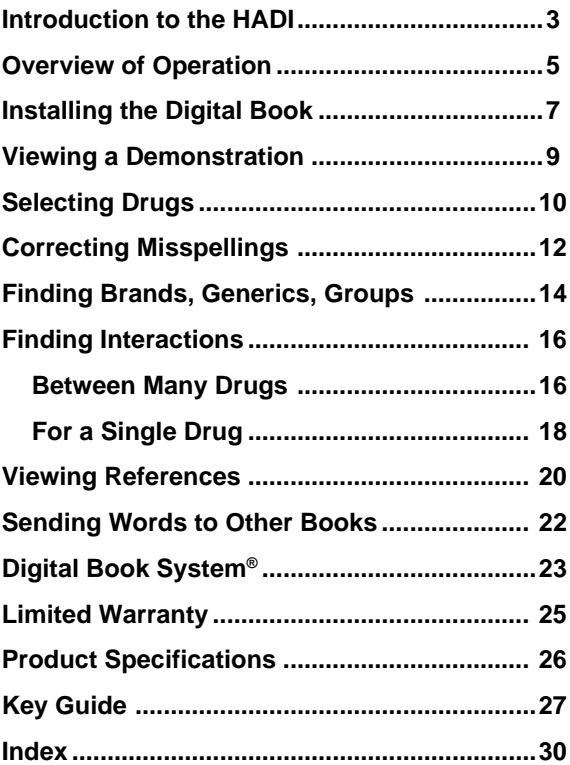

## **Introduction to the HADI**

This handbook offers a quick guide to possible adverse effects of drug interactions, with brief recommendations for precautionary measures. References are given to original reports that provide more complete discussions of each interaction.

**This book—** lists adverse drug interactions, their mechanisms, and recommendations for clinical management. These listings are usually based on clinical reports.

Reports of interactions between more than two drugs are appearing in the medical literature with increasing frequency. Where these have been documented, they are noted as comments under interacting pairs of drugs. Interactions listed for groups of drugs (such as "cephalosporins" or "antidepressants, tricyclic") may not have been reported for every drug in the group; known exceptions to the interaction are noted.

It is not possible to determine the frequency of most interactions. When an interaction is documented by one or two case reports rather than by clinical studies or reports in many patients, the year of each report is given as some indication of frequency.

**Omissions—**New adverse interactions are continually being reported; the absence of a listing in this digital book does not necessarily mean that drugs will not interact when given concurrently. **Drugs for which we have no documented interactions in people are usually not listed; interactions extrapolated from animal studies or interactions reported with related drugs, frequently mentioned in other sources, such as the manufacturer's package insert, may therefore not be included here.**

Interactions between general anesthetics and drugs likely to be administered during surgery, such as autonomic drugs and

local anesthetics, are not included here. Interactions useful in therapy, such as increased plasma concentration of penicillin with concurrent use of probenecid, are also not included.

Common additive effects, such as occur with use of two antihypertensive agents or two central nervous system depressants, are generally not listed. Effects expected from the mechanism of a drug's action, such as that of potassium on digitalis glycosides or calcium on calcium-entry blockers, and useful antagonist effects, such as that between a poison and an antidote, are also not included. Most interactions of drugs with foods, beverages, or other nutrients are not listed, but foods interacting with monoamine oxidase inhibitors are included.

**Mechanisms of Interaction—**Genetic differences can affect drug metabolism and interactions. Drugs can interact by changing the metabolism of other drugs, either through inhibition or induction of any of several hepatic enzyme activities or through alterations in hepatic blood flow; by altering the binding of other drugs to plasma proteins or tissue receptors; by altering the distribution of drugs to active receptor sites; by delaying or enhancing excretion; or by causing additive or synergistic effects.

**Recommendations—**Monitoring is most important when one of the interacting drugs is stopped or started. Some experienced clinicians may prefer to monitor the patient's clinical status rather than follow serum concentrations of drugs. Concurrent use of drugs from the same group, e.g., aspirin and other NSAIDS, should be avoided.

## **Overview of Operation**

## **What this HADI Can Do** ▼

The Medical Letter® Handbook of Adverse Drug Interactions is a powerful reference. Using this digital book, you can. . .

- find brand name drugs, generic drugs, drug groups, and food groups,
- correct drug name misspellings,
- find foods that interact with MAO inhibitors,
- select up to 20 drugs and view a list of their interactions,
- select a single drug and view a list of the drugs with which it interacts.
- read descriptions and references about drug interactions, and
- look up drugs and words in related digital books.

Read this User's Manual to learn how.

## ▶ How this *HADI* Works

The Handbook is easy to use. Here are the basics:

**Highlight the HADI symbol and press ENTER .**

- **At the main drug list,** As you type, the drug **type a drug name.** name is highlighted. **Then press (ENTER). • Type another drug** You see a message to **name. Press ENTER .** ✻SHOW INTERACTIONS✻. **• Press ENTER .** You see the interactions, if any, between the drugs. **• Press ENTER .** You see a description of the interaction. • **Press** CLEAR **.** You're ready to find
	- ✓ **About the Screen Illustrations**

Some screen illustrations in this User's Manual may vary slightly from what you see on screen. These variations do not mean that this digital book or your Digital Book System is malfunctioning.

other interactions.

## **Installing the Digital Book**

Before you can use this digital book, you must install it. **Warning:** If you install a digital book while the Digital Book System is on, information that you entered in other currently installed digital books may be erased.

- **1. Turn the Digital Book System off.**
- **2. Install the digital book into a slot on the back of the Digital Book System.**

Align the tabs on the digital book with the notches in the slot. Make sure its metal contacts face down.

- **3. Press ON/OFF .**
- **4. Turn the wheel on the side of the Digital Book System to adjust the screen contrast.**
- **5. Press CARD .**
- **6. Press**  $\boxed{\leftarrow}$  **or**  $\boxed{\leftarrow}$  **to highlight the HADI icon.**

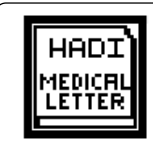

#### **7. Press ENTER .**

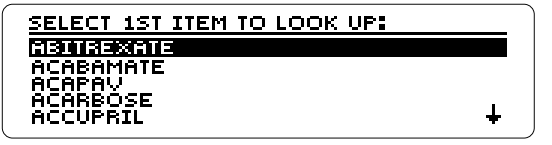

This is the main drug list, where you select drugs to find interactions.

### ✓ **Resuming Where You Left Off**

While using this digital book, you can turn off the Digital Book System at any time. When you turn the Digital Book System on again, the screen that you last viewed appears. Any drugs entered in your query list are saved, too.

### ✓ **Clearing the Main Drug List**

You can always return to the main drug list by pressing **CLEAR** . **Note:** When you do, the drugs in your query list are also cleared.

You can return to the previous screen without clearing your query list by pressing (BACK).

## **Viewing a Demonstration**

Before you start using this digital book, you may want to view a brief demonstration of its features and functionality.

- **1. Press MENU at the main drug list.**
- **2. Press to highlight Demo.**

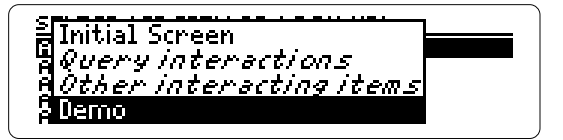

- **3. Press ENTER to start the demonstration.**
- **4. Press CLEAR to stop the demonstration.**

#### ✓ **Help is Always at Hand**

You can view a help message at any screen (except during the demonstration) by pressing  $(HEP)$ . To read the help message, press  $F$ . To exit it, press **(BACK)**.

### ✓ **Auto-shutoff**

If you forget to turn this digital book off, don't worry. It will automatically shut off in four minutes.

## **Selecting Drugs**

The main drug list contains brand and generic drugs, foods, as well as drug and food groups. You select an item from the main drug list by typing it, or scrolling to it, and then pressing **ENTER** . Usually you need to type only a few letters to highlight an item. Try this example.

#### **1. Type META at the main drug list.**

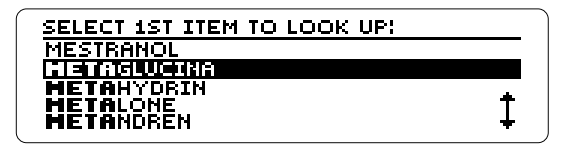

To go back a letter, press (BACK).

- **2. Press ENTER to select the drug and add it to the query list.**
- **3. To clear the query press CLEAR .**

### ✓ **Drug Selecting Tips**

You do not need to type capital letters or punctuation. However, you can type numbers at the main drug list. **Note:** In this User's Manual, "drug" refers to any item on the main drug list.

### ✓ **Using the Direction Keys**

You can use these keys to move up and down the main drug list, the query list, and other lists.

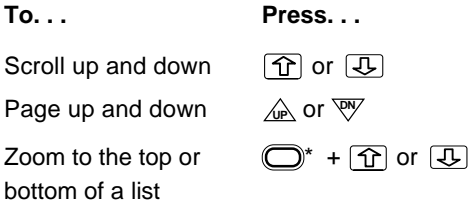

 $*$  Hold  $\bigcirc$  while pressing the other key, or press  $\bigcirc$  and then the other key. The second method flashes a **G** at the bottom of the screen.

### ✓ **Follow the Arrows**

The flashing arrows at the bottom right of the screen indicate which direction keys you can press to move around the screen.

## **Correcting Misspellings**

Don't worry if you misspell a word. The spellcorrection mode automatically appears. Try this.

**1. Type KLOROMBUSIL at the main drug list.**

SPELL-CORRECTION MODE

KLOROMBUSIL

To exit spell-correction, press (BACK) repeatedly.

**2. Press ENTER .**

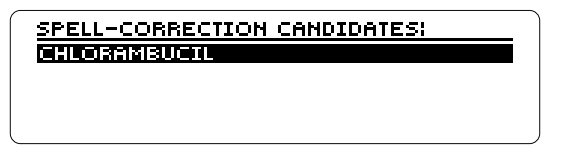

Spell correction is done automatically.

- **3. Press**  $\boxed{.}$  to highlight a drug, if needed.
- **4. Press ENTER to select the drug and add it to your query list.**
- **5. To clear the query press (CLEAR).**

### ✓ **Finding Letters in Words**

If you are not sure how to spell a word, type a question mark in place of each unknown letter or an asterisk in place of a series of unknown letters. Here are two examples.

- Type PHEN?LBUT?ZONE and press (ENTER). The correct spelling, PHENYLBUTAZONE, appears.
- Type *CORTI*<sup>\*</sup>. To type the asterisk, hold (SHIFT) and press **? \*** . Then press **ENTER** . A list of drug and group names beginning with CORTI appears.

**Note:** You can type more than one question mark or asterisk in a word, and you can type both in the same word. However, it is not necessary to type two consecutive asterisks in one word.

## **Finding Brands, Generics, Groups**

By highlighting a drug name on the main drug list and pressing **SPEC** , you can see its generic or brand names and any drug or food groups to which it belongs. In this example, we'll find the brand names and drug group of penicillin G.

- **1. Type PENICILLIN G at the main drug list.**
- **2. Press SPEC .**

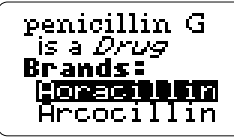

3. Press  $\overline{B}$  repeatedly to view the brands. Or hold  $\bigcirc$  and press  $\bigcirc$  to go to the **bottom of the list.**

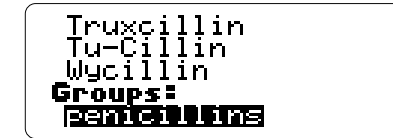

At the bottom of the list, notice that *penicillin G* belongs to the drug group. "penicillins."

**4. Press ENTER to view the drugs in the group.**

penicillins is *a Group* Brands: in K TTïñ -UK

- 5. Press  $\boxed{1}$  to scroll down.
- **6. Press BACK twice to go back to the main drug list.**

### ✓ **Finding MAO Inhibitor Interactions**

When you highlight a food name on the main drug list, pressing ( $SPEC$ ) shows if that food interacts with MAO inhibitors. Try this example.

- 1. Type AVOCADOS.
- 2. Press ( $SPEC$ ). MAO Inhibitor info is highlighted.
- 3. Press **ENTER** . A description of avocados and MAO inhibitors appears. (To read the cross-references (✝), see "Viewing References.")

## **Finding Interactions**

You can find adverse interactions by selecting drugs from the main drug list and then pressing **ENTER** at ✻SHOW INTERACTIONS✻. Here is where you can view a description of each interaction.

## ▶ Between Many Drugs

You can select up to 20 drugs at time to find interactions between. In this example, we'll find the interactions between alcohol and acetaminophen.

- **1. Select ALCOHOL from the main drug list.**
- **2. Then select CAFFEINE.**

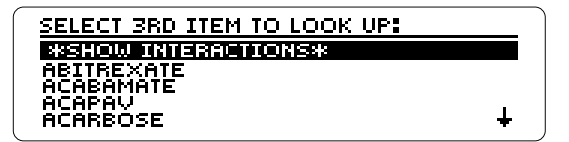

You can add more drugs here, if you wish.

**3. Press ENTER to view the interactions. Or press MENU and select Query interactions.**

> INTERACTIONS FOR YOUR QUERY: **RICORDI S CAFFEINE**

**4. Highlight the interaction you want to view, if needed.**

**Note:** You can return to the main drug list now by pressing **(BACK)**.

**5. Press ENTER to select the highlighted interaction.**

> Caffeine may further decrease

This is an interaction description. The hand points to a comment or recommendation.

**6. Press**  $\overline{I}$  **or**  $\overline{V}$  **to move down.** 

**To. . . Press. . .**

View the drug names of **SPEC** the interaction description

View the next or previous  $\Box$  +  $\overline{W}$  or  $\overline{W}$ description, if any

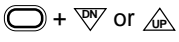

Return to the interactions **BACK** 

**7. Press CLEAR to clear the queries.**

## ▶ For a Single Drug

You can select a single drug from the main drug list and quickly find the drugs with which it interacts. In this example, we'll find the interactions for heparin.

- **1. Type HEPARIN at the main drug list.**
- **2. Press ENTER .**
- **3. Press LIST to view your query list.**

ITEMS IN YOUR QUERY!  $\Gamma D' = DELETE$ <u> सम्बद्धाञ्चल </u>

**4. Press , or press MENU and select Other Ointeracting items.**

YOUR QUERY INTERACTS WITH: **APROUNDED** %. AFPARTN OSPORINS IRIN<br>DGLYCEMICS, S<br>OGLYCERIN :PARIN N) HEPARIN EROIDAL ANT:

These are the interactions for heparin.

- **5. Press**  $\boxed{)}$  **to highlight an interaction.**
- **6. Press ENTER to view its description.**

### ✓ **Using the Query List**

Whenever you select a drug from the main drug list, it is saved in the query list. To view your queries, press **LIST**). Once at the query list, you can use these keys.

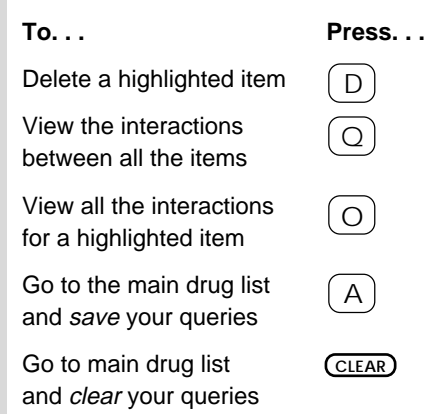

**Note:** Your queries are saved between sessions unless you reset the Digital Book System or remove its batteries.

**Note:** Press (BACK) to return to the query list each time after selecting one of the above options (except for **CLEAR** ).

## **Viewing References**

Whenever you see a reference mark (+) in an interaction description, you can view its journal reference.

**1. At an interaction description with a** ✝**, hold and press**  $\boxed{\leftarrow}$  to highlight the first <sup>†</sup> **showing on the screen.**

To highlight the last  $\dagger$  on the screen, hold  $\Box$ and press  $\boxed{G}$ .

Increased anticoagulant effect<br>(decreased metabolism)**[i**ftith<br>|Fillonitor prothrombin time; no<br>|interaction<sub>|</sub>with<sub>|P</sub>henprocoumon;T Case reports with nizatidine and

Notice that the <sup>†</sup> is highlighted.

**2. Press ENTER to view the reference.**

BA Silver and WR Bell, Cimetidine potentiation of the<br>hypoprothrombinemic effect of warfarin. Ann Intern Med, 90:348, ïğzg

**3. Hold**  $\overline{I}$  **to scroll down.** 

#### **4. Hold**  $\bigcirc$  **and press**  $\overline{W}$  **repeatedly to view more references, if any.**

To view a previous reference, hold  $\bigcirc$ and press  $\mathbb{A}$ .

#### **5. Press**  $\left( \frac{BACK}{BACK} \right)$  **to go back to the description.**

### ✓ **Viewing Complete Drug Names**

Pressing  $\boxed{?}$  or  $\boxed{\text{SPEC}}$  at an interaction list, an interaction description, or a reference displays the full names of the drugs involved in the interaction. Then press (**BACK**) to go back to previous screen.

### ✓ **Viewing Next or Previous References**

Once at a reference, you can view the next or previous reference, if any, in an interaction description by holding  $\bigcirc$  and pressing  $\mathcal{L}_P$  or  $\overline{P}$ .

## **Sending Words to Other Books**

You can send drug names and other words from this digital book to other installed digital books. For example, you can look up a drug from this Handbook in The Washington Manual digital book.

#### **1. Highlight a word in this Handbook.**

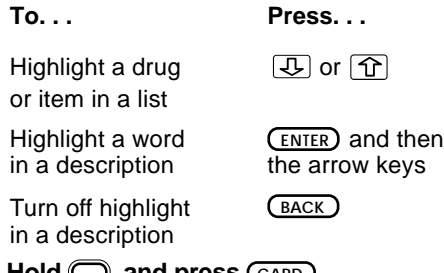

- **2. Hold**  $\bigcirc$  **and press**  $(\text{CARD})$ **.**
- **3. Highlight the icon of the digital book to which you want to send the word.**
- **4. Press ENTER .**

To look up the word, follow the instructions for that book. In many cases, you simply press **ENTER** . To return to the Handbook, press **CARD** , highlight its icon and then press **ENTER** .

## **Digital Book System®**

## **Resetting the Digital Book System**

To reset the Digital Book System, hold **CLEAR** while pressing *ON/OFF*). Or press the recessed reset button on the back of the Digital Book System. (Read its Basic Operating Guide for details.)

**Warning:** Resetting the Digital Book System may permanently erase information, such as notes, that you have entered in the installed digital books.

**Note:** If the keyboard fails to respond or the screen performs erratically, you can press **CLEAR** and then press **ON/OFF** rather than resetting the Digital Book System. If nothing happens, then reset.

## **Protecting and Cleaning**

- Do not touch the metal contacts on the back of digital books or the rubber contacts on the Digital Book System with statically charged objects. Statically charged objects may erase information that you entered in the digital books.
- Do not put excessive weight on digital books or the Digital Book System, or expose them to extreme or prolonged heat, cold, or other adverse conditions.
- To clean digital books, apply isopropyl alcohol with a cotton swab. To clean the Digital Book System, apply a mild household cleaner with a soft cloth. Caution: Spraying liquids directly on digital books or the Digital Book System may damage them.

## **Replacing the Batteries**

The DBS-1 and DBS-2 use four 3-volt, CR2032 lithium batteries. The DBS-2D uses four 1.5-volt, AA batteries.

- **1. Have new batteries ready.**
- **2. Turn the Digital Book System off.**
- **3. Slide the battery cover off the back.**
- **4. Remove all the old batteries.**
- **5. Place new batteries in the cavities, with the +'s oriented correctly. (In the DBS-1 and DBS-2, the +'s should face up.)**
- **6. Replace the battery cover.**

#### ✓ **Battery Precautions**

When you replace batteries, follow these precautions to avoid erasing information on your installed digital books.

- Replace the batteries before they lose power.
- Once batteries have been removed, install new ones within two minutes.
- Do not mix old and new batteries.
- Never remove batteries with the unit on.

## **Limited Warranty (U.S. only)**

FRANKLIN warrants to you that the DIGITAL BOOK will be free from defects in materials and workmanship for one year from purchase. In the case of such a defect in your DIGITAL BOOK, FRANKLIN will repair or replace it without charge on return, with purchase receipt, to the dealer from which you made your purchase or Franklin Electronic Publishers, Inc., One Franklin Plaza, Burlington, NJ 08016-4907, within one year of purchase. Alternatively, FRANKLIN may, at its option, refund your purchase price.

Data contained in the DIGITAL BOOK may be provided under license to FRANKLIN. FRANKLIN makes no warranty with respect to the accuracy of data in the DIGITAL BOOK. No warranty is made that the DIGITAL BOOK will run uninterrupted or error free. You assume all risk of any damage or loss from your use of the DIGITAL BOOK.

This warranty does not apply if, in the sole discretion of FRANKLIN, the DIGITAL BOOK has been tampered with, damaged by accident, abuse, misuse, or misapplication, or as a result of service or modification by any party, including any dealer, other than FRANKLIN. This warranty applies only to products manufactured by or for FRANKLIN. Batteries, corrosion or battery contacts and any damage caused by batteries are not covered by this warranty. NO FRANKLIN DEALER, AGENT, OR EMPLOYEE IS AUTHORIZED TO MAKE ANY ADDITIONAL WARRANTY IN THIS REGARD OR TO MAKE ANY MODIFICATION OR EXTENSION OF THIS EXPRESS WARRANTY.

THE FOREGOING WARRANTY IS EXCLUSIVE AND IS IN LIEU OF ALL OTHER EXPRESS OR IMPLIED WARRANTIES, WRITTEN OR ORAL, INCLUDING, BUT NOT LIMITED TO, WARRANTIES OF MERCHANTABILITY OR FITNESS FOR A PARTICULAR PURPOSE. YOUR SOLE AND EXCLUSIVE REMEDY SHALL BE FRANKLIN'S OBLIGATION TO REPLACE OR REFUND AS SET FORTH ABOVE IN THIS WARRANTY. Some States do not allow the exclusion of implied warranties, or limitations on how long a warranty lasts. This warranty gives you specific rights; you may also have additional rights which vary from State to State. This warranty shall not be applicable to the extent that enforcement of any provision may be prohibited by applicable law.

FRANKLIN SHALL IN NO EVENT BE LIABLE TO YOU OR TO ANY OTHER PERSON FOR ANY SPECIAL, INCIDENTAL, OR CONSEQUENTIAL DAMAGES, OR ANY OTHER INDIRECT LOSS OR DAMAGE, ARISING OUT OF YOUR PURCHASE, THE MANUFACTURE OR SALE OF THE DIGITAL BOOK, THIS LICENSE, OR ANY

OBLIGATION RESULTING THEREFROM OR THE USE OR PERFORMANCE OF THE DIGITAL BOOK UNDER ANY LEGAL THEORY, WHETHER BREACH OF CONTRACT, TORT, STRICT LIABILITY OR ANY OTHER CAUSE OF ACTION OR PROCEEDING, WHICH DAMAGES SHALL INCLUDE, BUT NOT BE LIMITED TO, LOST PROFITS, DAMAGES TO PROPERTY, OR PERSONAL INJURY (BUT ONLY TO THE EXTENT PERMITTED BY LAW). FRANKLIN'S ENTIRE LIABILITY FOR ANY CLAIM OR LOSS, DAMAGE, OR EXPENSE FROM ANY SUCH CAUSE SHALL IN NO EVENT EXCEED THE PRICE PAID FOR THE DIGITAL BOOK. THIS CLAUSE SHALL SURVIVE FAILURE OF AN EXCLUSIVE REMEDY.

This license and warranty is governed by the laws of the United States and the State of New Jersey.

## **Product Specifications**

### **Model IC-168**

- Data: More than 1,320 interactions; over 2,900 references; 3,420 brand, drug, food, and group names; and MAO inhibitor/food reactions.
- Alphanumeric searching.
- A user query list holding up to 20 drug names.
- Spelling correction.
- Context-sensitive help messages.
- size: 2-1/4" x 1-1/4" x 1/4".
- weight: 0.3 oz.

#### **Copyrights, Trademarks, Patents, ISBN**

© 1995-97 Franklin Electronic Publishers, Inc. Burlington, NJ 08016-4907 USA. All rights reserved. © 1997 by the Medical Letter, Inc. All rights reserved.

MatchMaker is a trademark of Franklin Electronic Publishers, Inc. The Medical Letter is a registered trademark of the Medical Letter, Inc.

U.S. Patent 4,490, 811; 4,830,618; 5,113,340; 5,218,536; 5,396,606. DES 348,439; DES 349,281. European Patent 0 136 379. Patents Pending. ISBN 1-56712-366-X

## **Key Guide**

### **Function Keys**

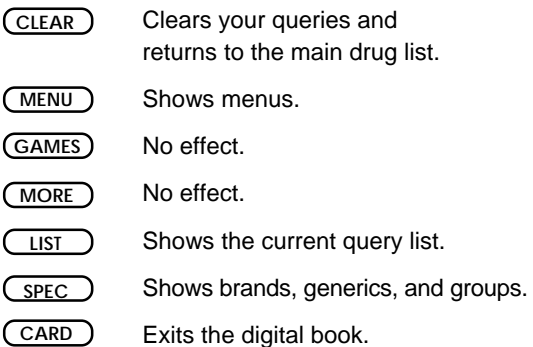

### **Gold Key Combinations**

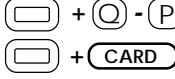

- **Types numbers.**
- Sends a word to another book.
- $\Box$  +  $\Omega$  or  $\Box$  Zooms to the start or end of a list, section, description, or reference.

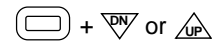

**1**  $\overline{W}$  or  $\overline{W}$  Shows the next or previous description or reference.

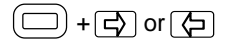

 $(\Box)$  +  $\Box$  or  $\Box$  Highlights a reference mark (t) in a description.

### **Direction Keys**

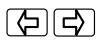

Move the highlight left or right.

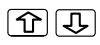

Scroll through lists and text, or move the highlight up or down.

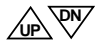

Page up or down.

## **MatchMaker™ Key**

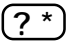

At lists, shows the full menu item; at the main drug list, types a ? to stand for an unknown letter.

**SHIFT**

At the main drug list, types an  $*$ to find a series of letters in a word. + **? \***

### **Query List Keys**

These functions apply only when in the query list.

- Shows the main drug list. **A**
- Deletes a highlighted item. **D**
- Shows interactions for a highlighted item. **O**
- Shows the interactions between all the items. **Q**

### **Key Guide**

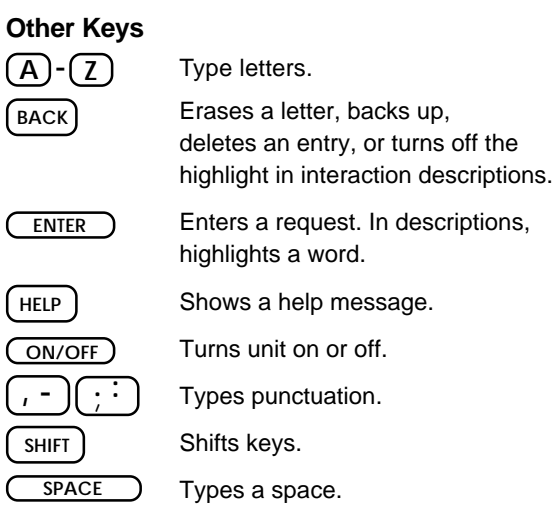

## **Index**

**Adverse interactions, for a single drug 18 Arrows 11 Asterisks, using 13 Batteries** precautions 24 replacing 24 **Clearing** to the main drug list 8 your query list 19 **Comments 17 Completing drug names 21 Cross-references** viewing 20 viewing the next or previous 21 **Deleting, drugs from query list 19 Demonstration 9 Digital Book System** protecting and cleaning 23 resetting 23 **Digital books, installing 7 Direction keys 11 Drug groups 14 Drug names** correcting spellings 12 entering 10

**Drugs** brand & generic 14 correcting spellings 12 displaying full names 21 entering 10 finding 14 finding spellings 13 selecting 10 **Finding** adverse interactions between many drugs 16 for a single drug 18 brand names 14 comments & recommendations 17 drug groups 14 food groups 10 generics 14 help messages 9 interactions between many drugs 16 for a single drug 18 letters in words 13 MAO inhibitors 15 references 20 **Function Keys 27 Generic names 14 Hand, comments or recommenations 17 Help messages 9**

#### **Index**

**Highlighting** drug names 22 words in articles & references 22 **Installing a digital book 7 Interactions** between many drugs 16 for a single drug 18 specifying 21 **Key guide 27 Main drug list** clearing to 8 using 10, 14 **MAO inhibitor interactions 15 MatchMaker™ key 13, 28 Misspellings, correcting 12 Product specifications 26 Query list** deleting a drug 19 recommendations 17 seeing interactions from 19 using the query list 19 **References** viewing 20 viewing the next or previous 21 **Resuming sessions 8**

**Sending words between books 22 SPEC key 14 SPEC key, using 17 Spellings** correcting 12 finding 13 **Warranty 25**

FCR -28508-00 P/N 7201747 Rev A

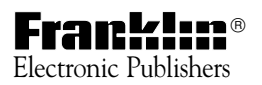